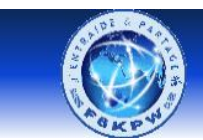

# **Installation et configuration dudestar\_x64 pour se connecter sur le serveur amateur radio F6KPW**

Téléchargement du logiciel dudestar\_x64 : Impossible à trouver sur internet.

Téléchargez le à l'adresse suivante : <http://f6kpw.ddns.net/telechargement.php>

Me demander le mot de passe à enregister à la place de passw0rd à l'adresse suivante : f6dzt33@orange.fr

# Installez l'exécutable *dudestar\_x64.exe* sur le bureau

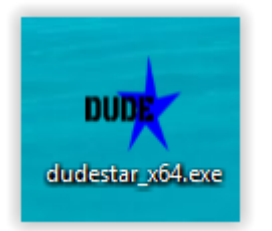

Lancez dudestar X64 puis fermez le (pour vérifier son bon fonctionnement)

Ouvrez l'explorateur de fichier et allez sous :

# **C:\Utilisateurs\<Nom\_Utilisateur>\AppData\Local\dudestar\_x64**

Editez le fichier DMRHosts.txt

Recherchez **HB\_FR\_LOIRE** avec **Ctrl f**

Ajoutez au-dessous la ligne suivante : **HB\_FR\_F6KPW 0000f6kpw.ddns.net passw0rd 55555** en respectant les tabulations (remplacer passw0rd par le mot de passe)

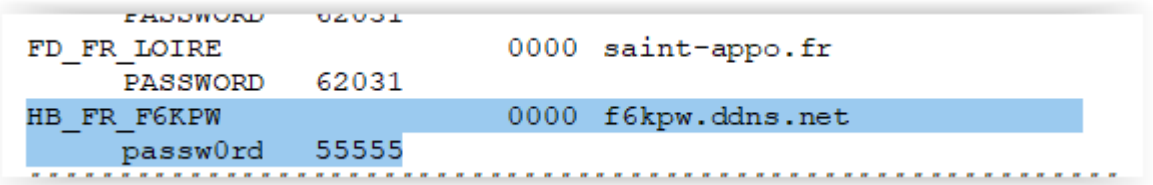

Puis sauvegardez

Editez le fichier DMRIDs.dat

Au début du fichier, à la place du **0** ajoutez la ligne suivante :

<Id\_amateur\_radio> <Num\_amateur radio> <Prénom>

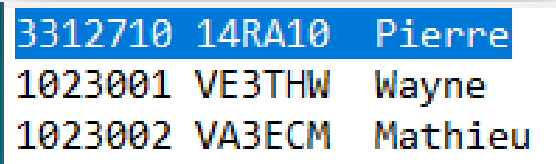

Puis sauvegardez

Lancez dudestar\_X64

Onglet Main

Choisissez : Mode **DMR** Host **HB\_FR\_F6KPW** Talkgroup **33**

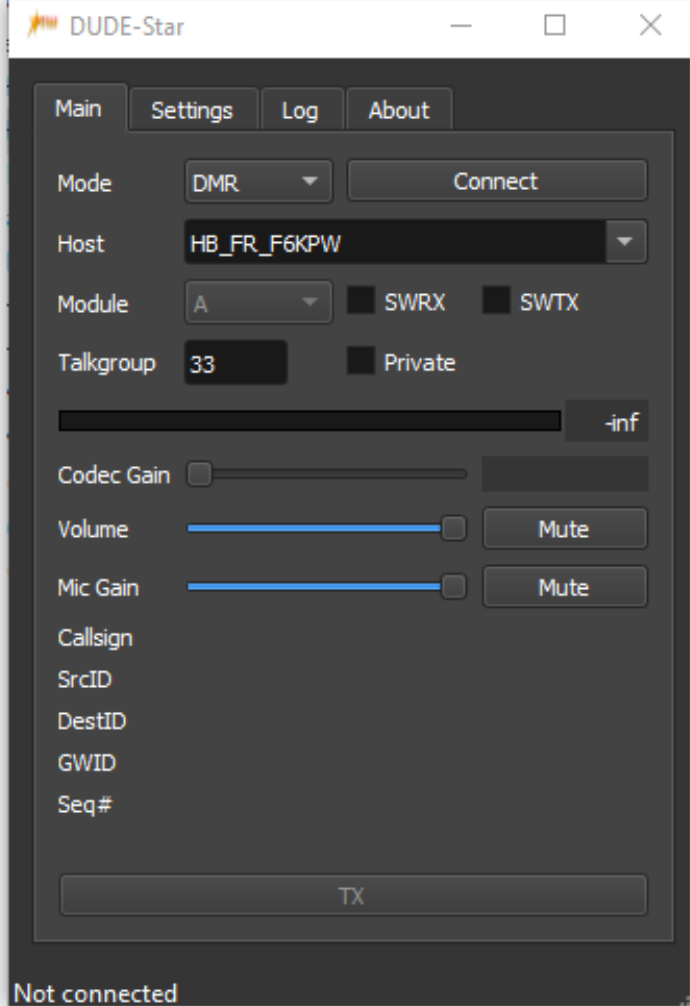

# Onglet Settings

Choisissez : Collsign votre indicatif amateur radio **10RAXX**

DMR ID votre numéro amateur radio **33127XX**

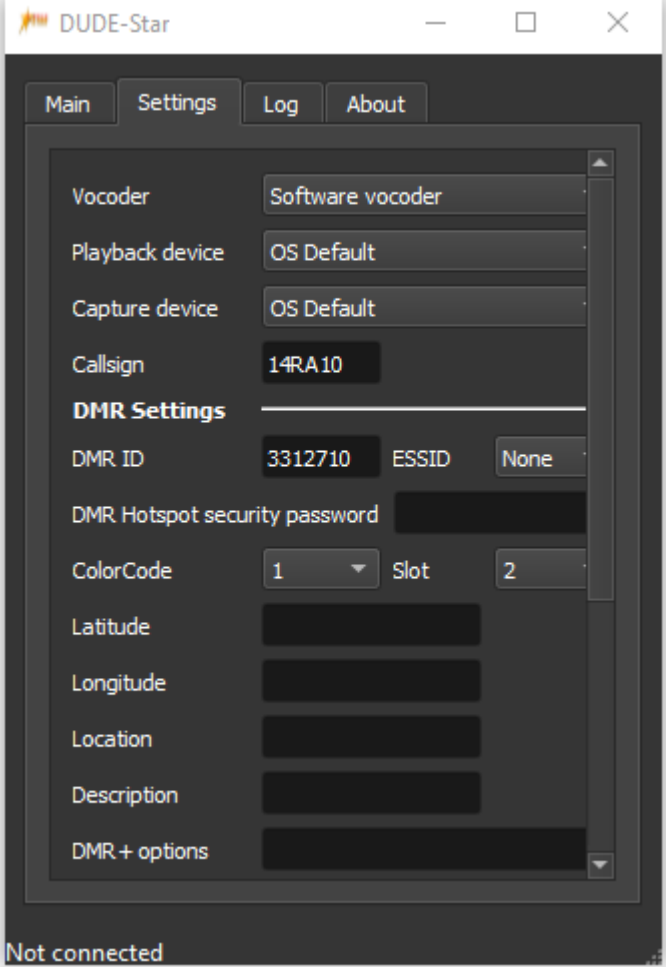

# Onglet Main

### Cliquez sur connect

Vous devrez être connecté sur le serveur avec TX en vert

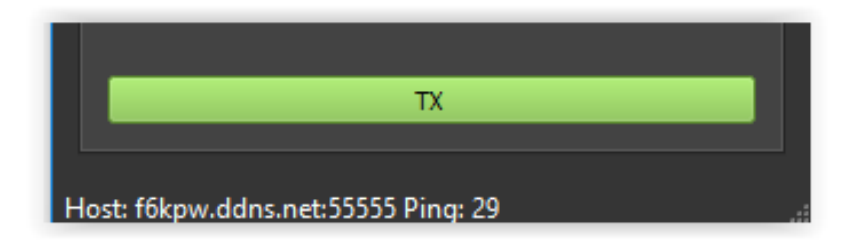

### Vérifiez en vous connectant sur le serveur [http://f6kpw.ddns.net](http://f6kpw.ddns.net/)

Dans la fenêtre Serveurs connectés, vous devriez voir votre indicatif amateur radio

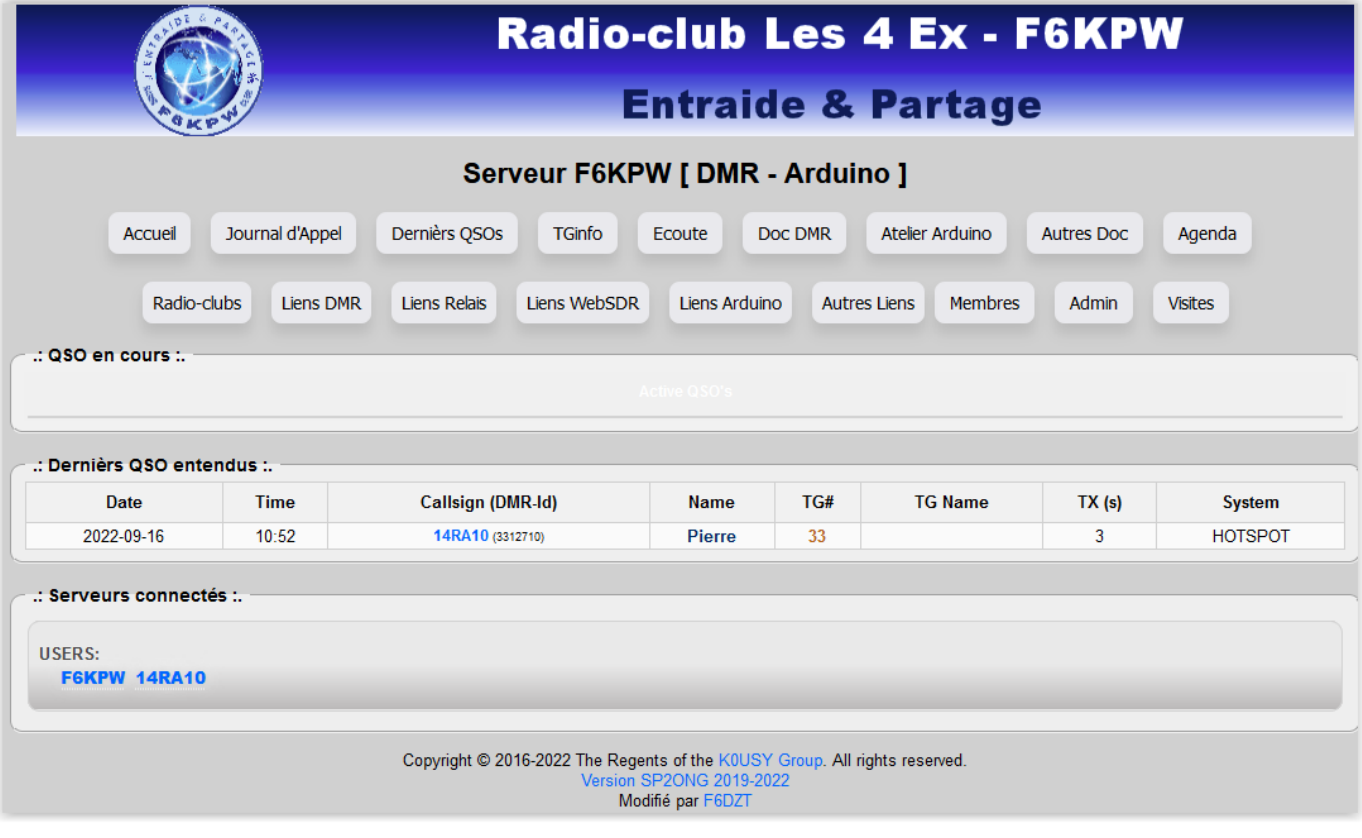

# Réglages :

#### Onglet Main

Réglez **Codec Gain** à fond

**Volume** à fond

**Mic Gain** faire des essais avec un correspondant ou sur DVS Dashbord

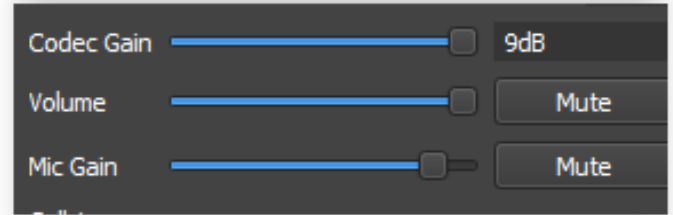

Pour parler cliquez sur la barre verte RX, elle doit passer en rouge

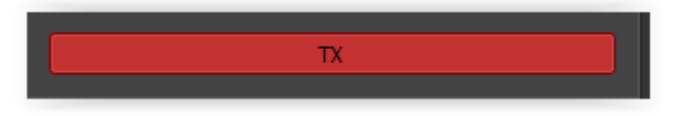

Vous pouvez vous écouter ou écouter les amateurs radio en cliquant sur le bouton

**DVS Dashbord** 

de la page d'accueil du serveur.

Cliquez ensuite sur RX moniteur qui passe en vert

 $\Rightarrow$  RX Monitor